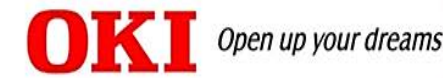

# Scan to Email Setup Using TopAccess

## Associated Models

**MB760/MB770/MPS5502 MFP MC770/MC780/MPS3537/MPS4242 MFP ES9465/ES9475 MFP CX3535/CX4545 MFP**

### **NOTE:**

- This document assumes that the MFP is properly installed on a network, and that the network settings (TCP/IP) are valid.
- This document outlines the setup on the MC770. TopAccess screens may vary slightly on other models.

For the scanner to send email, it needs to have a valid email account on a mail server. Once that account is set up with the account's user name and password, configure this information on the MFP. The easiest way to configure the unit is using the web interface, which is what will be discussed here.

*This document assumes that an email account has been configured and tested using the same authentication information that will be used on the scan profile.*

## **How to access email setup**

1. In a browser, such as Internet Explorer or Firefox, enter the IP address of the unit in the Address Bar. Once the TopAccess page loads select "Login" from the upper right corner.

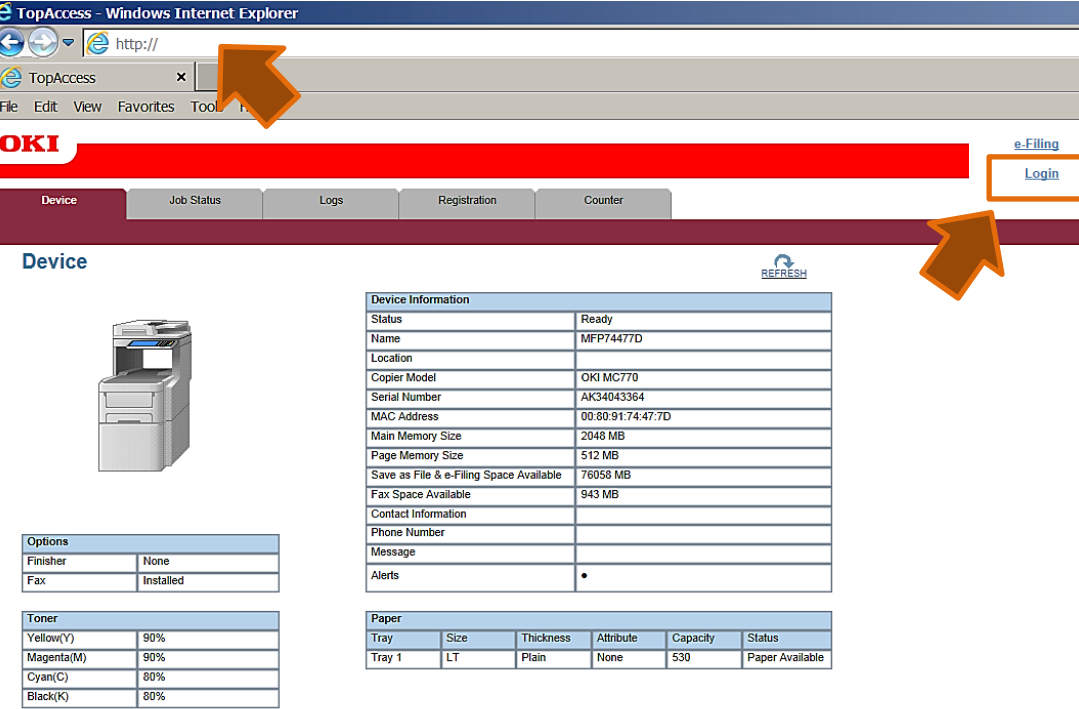

2. Enter the User Name "admin" and Password "123456".

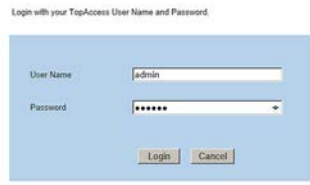

3. Select "Administration".

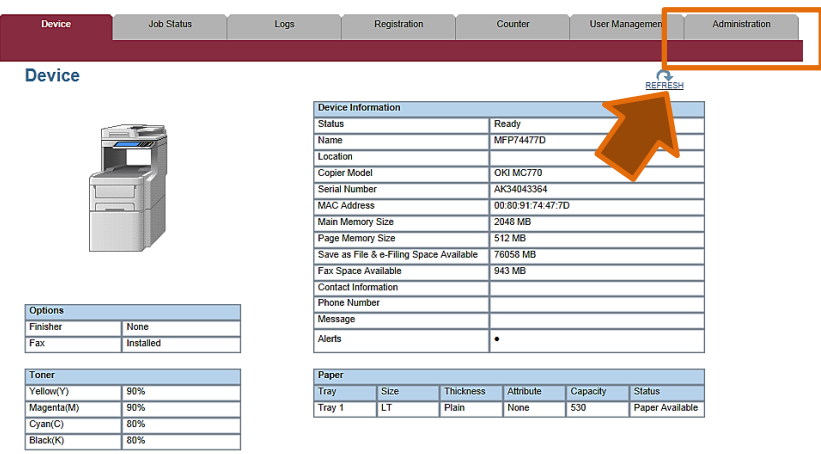

4. Under "Setup" select "Network".

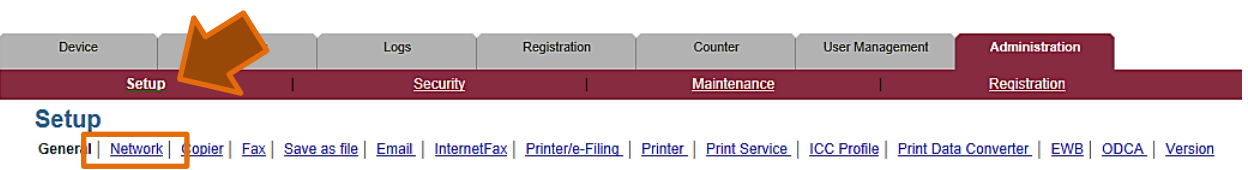

5. Depending on your particular configuration select "SMTP Client" SMTP Server" or "POP 3 Network Service".

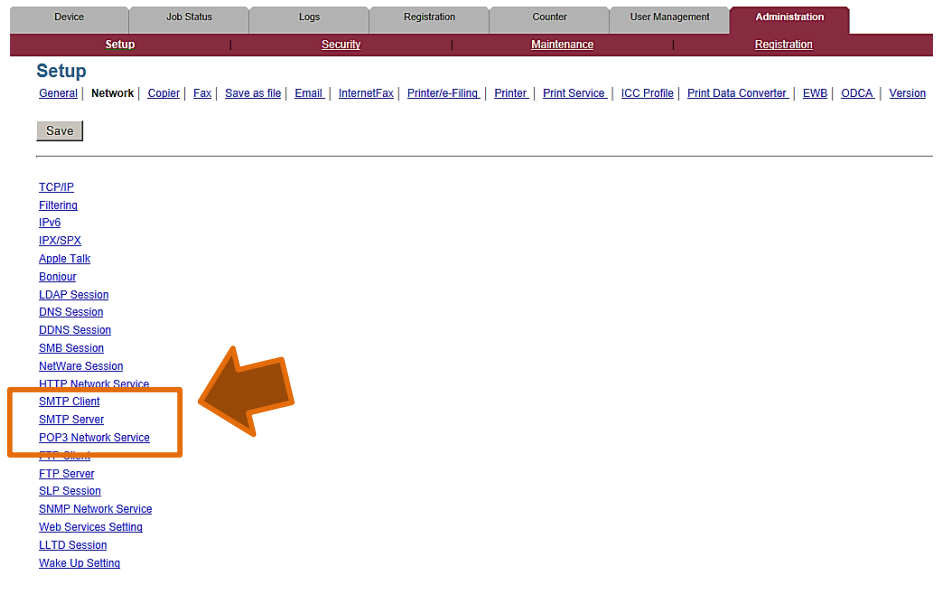

# **Setting up SMTP Client**

1. Select " SMTP Client | ".

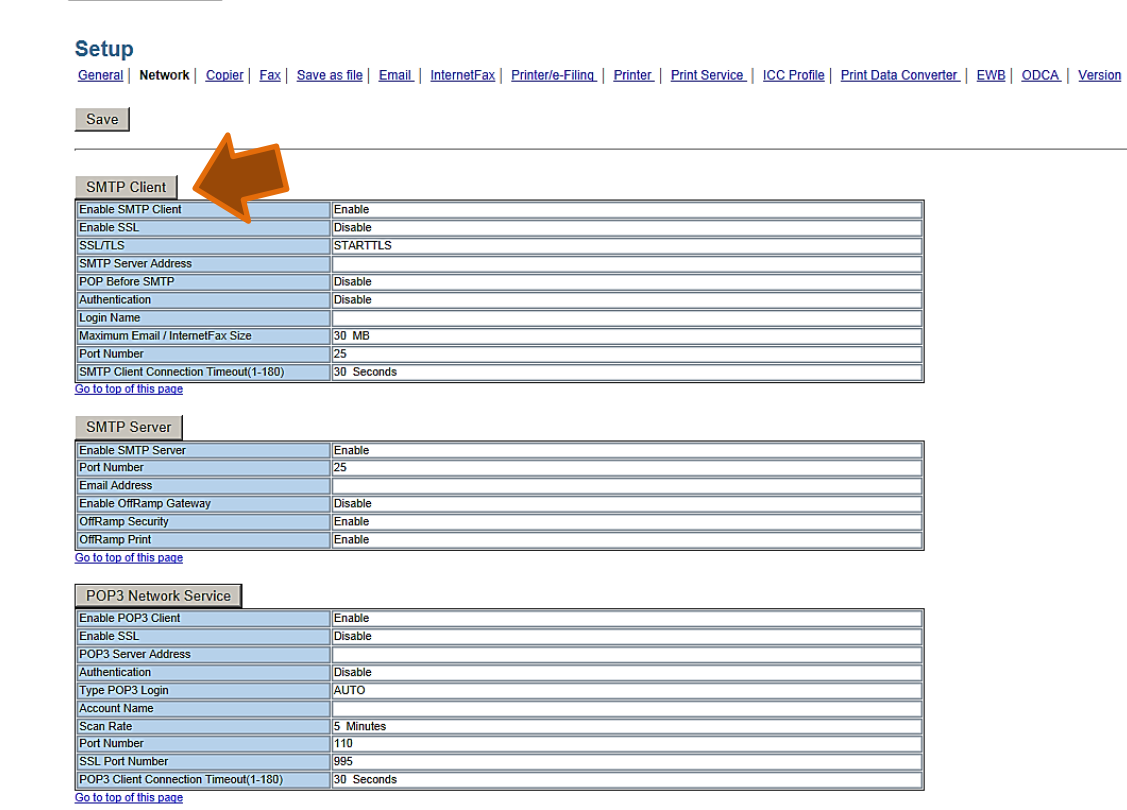

2. Enter the required information and select "OK".

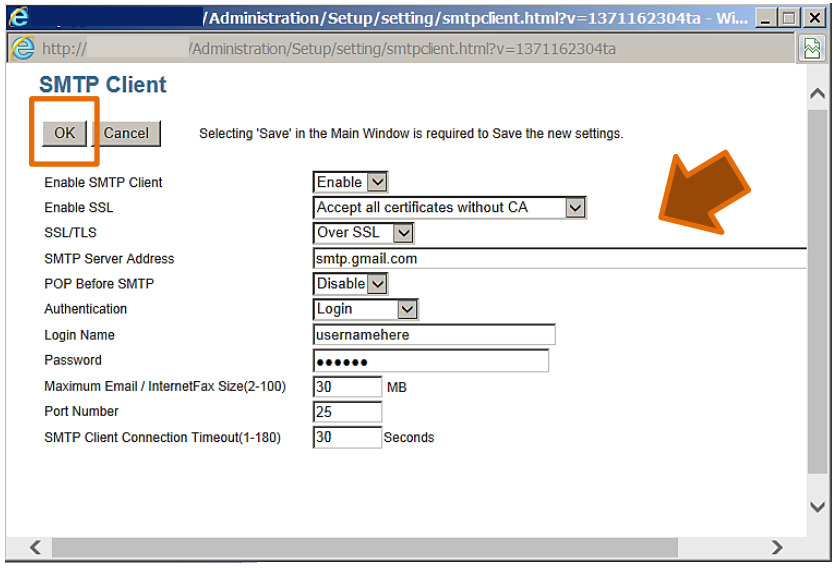

3. You will be prompted to confirm the information. Select "OK".

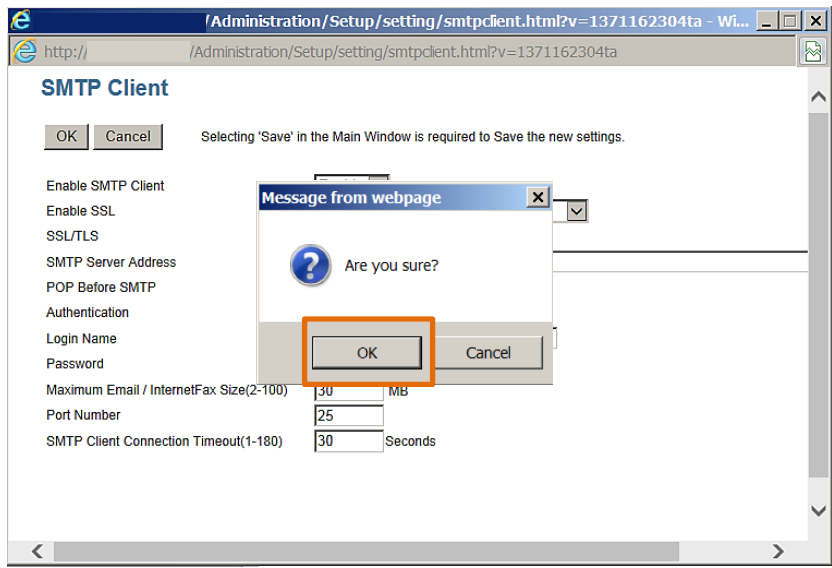

4. Confirm the information and Select "Save".

### **Setup**

General | Network | Copier | Eax | Save as file | Email | InternetFax | Printer/e-Filing | Printer | Print Service | ICC Profile | Print Data Converter | EWB | ODCA | Version

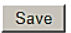

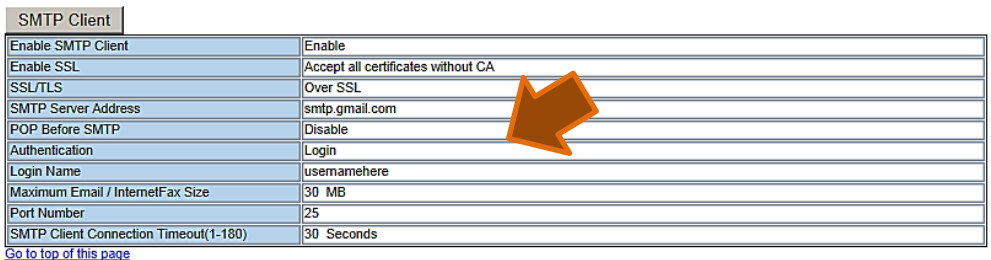

# **Setting up SMTP Server**

1. Select " SMTP Server |".

#### **Setup**

General | Network | Copier | Eax | Save as file | Email | InternetFax | Printer/e-Filing | Printer | Print Service | ICC Profile | Print Data Converter. | EWB | ODCA | Version

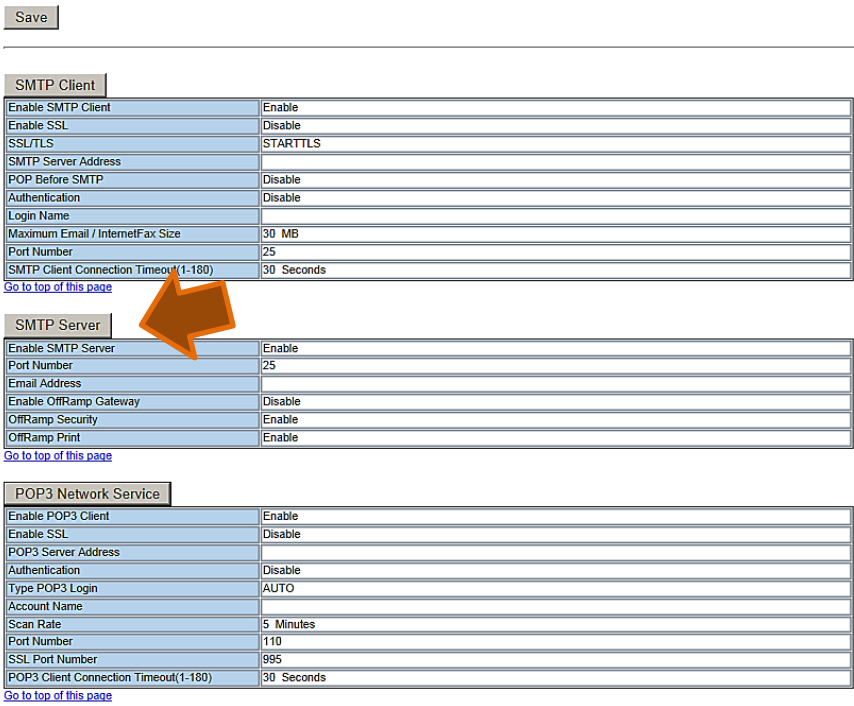

2. Enter the required information and select "OK".

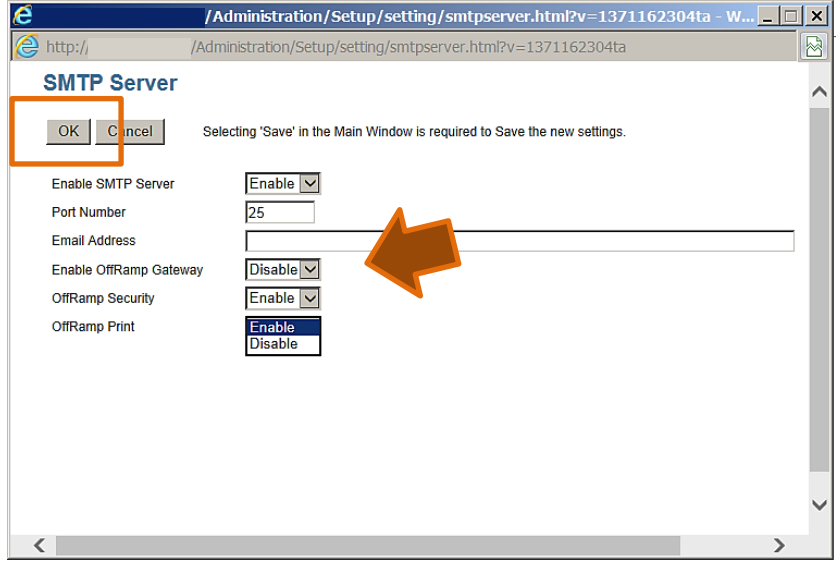

3. You will be prompted to confirm the information. Select "OK".

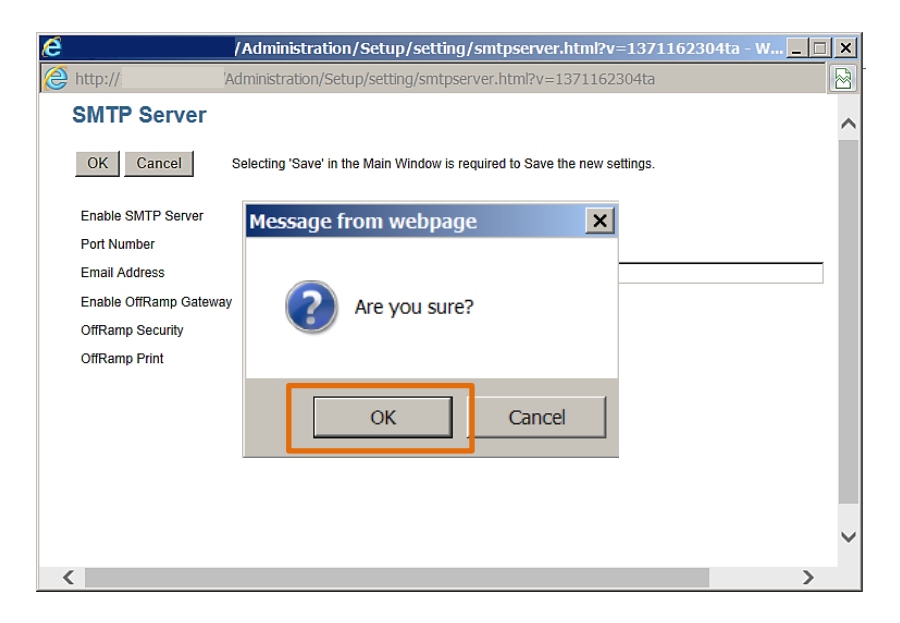

4. Confirm the information and Select "Save".

#### **Setup**

General | Network | Copier | Fax | Save as file | Email | InternetFax | Printer/e-Filing | Printer | Print Service | ICC Profile | Print Data Converter | EWB | ODCA | Version

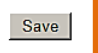

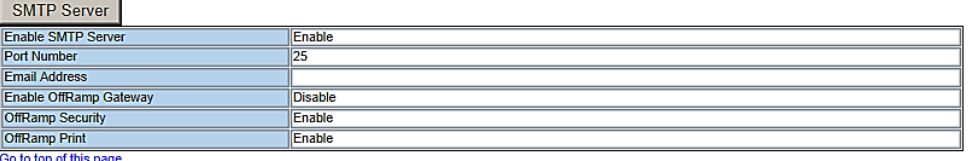

# **Setting up POP3 Network Service**

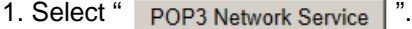

#### **Setup**

General | Network | Copier | Eax | Save as file | Email | InternetFax | Printer/e-Filing | Printer | Print Service | ICC Profile | Print Data Converter | EWB | ODCA | Version

Save

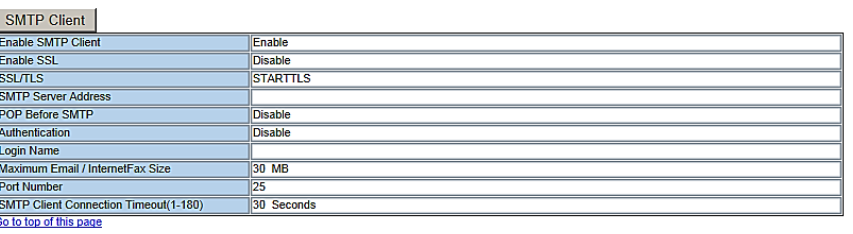

### SMTP Server

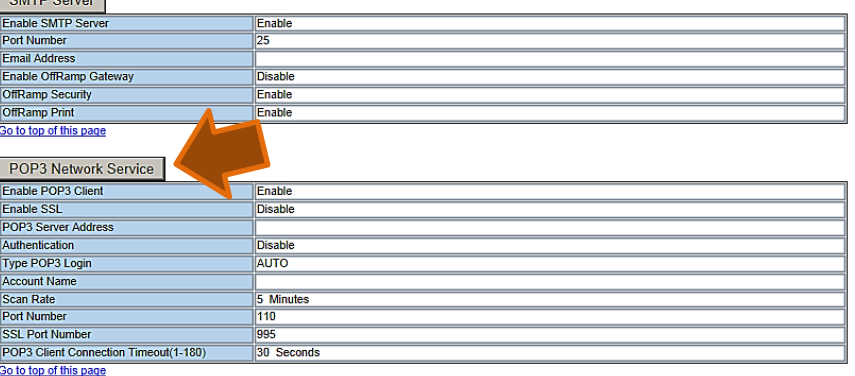

2. Enter the required information and select "OK".

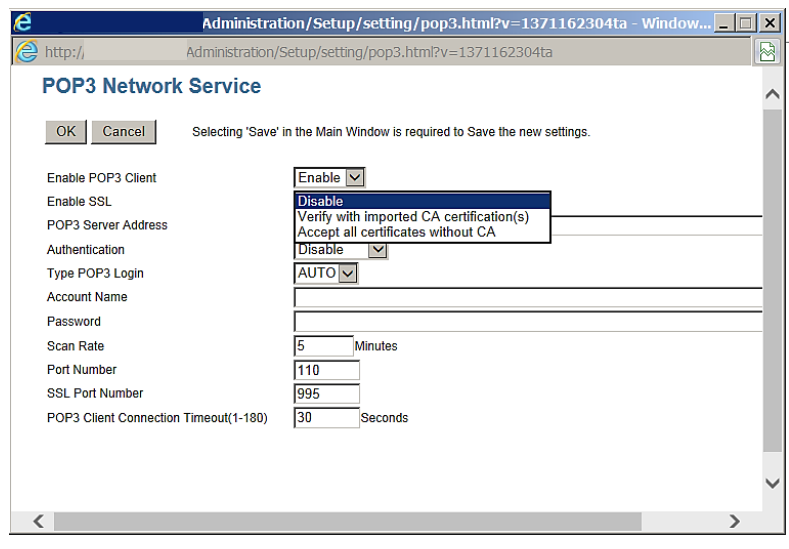

3. You will be prompted to confirm the information. Select "OK".

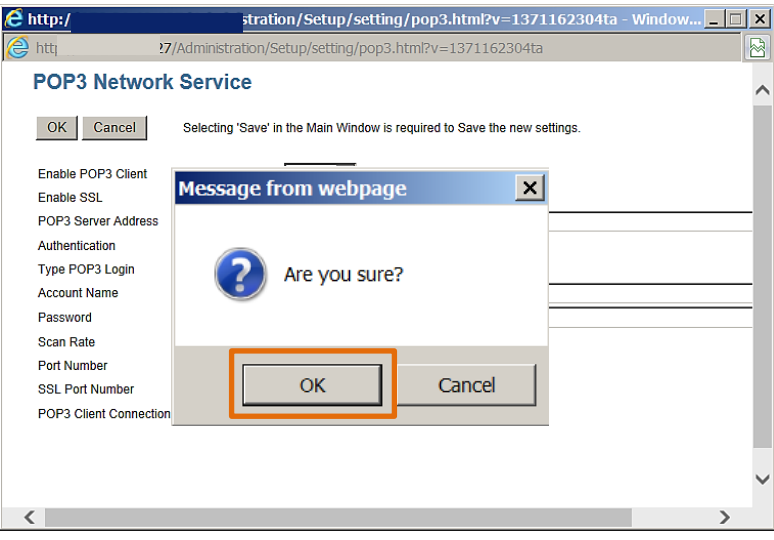

4. Confirm the information and Select "Save".

### **Setup**

 $\blacksquare$ 

General | Network | Copier | Fax | Save as file | Email | InternetFax | Printer/e-Filing | Printer | Print Service | ICC Profile | Print Data Converter | EWB | ODCA | Version Save

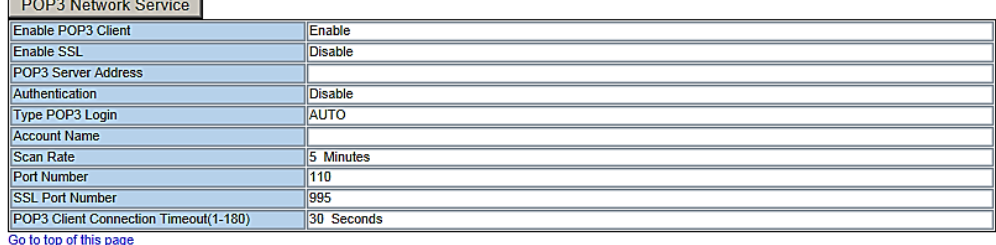